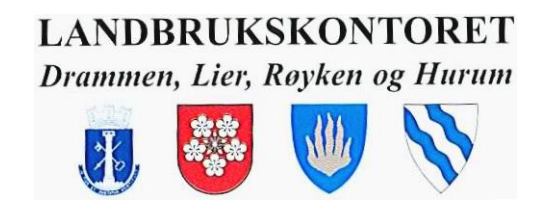

## Innrapportering av sett elg-data og slaktevekter:

# www.settogskutt.no

#### **Innhold**

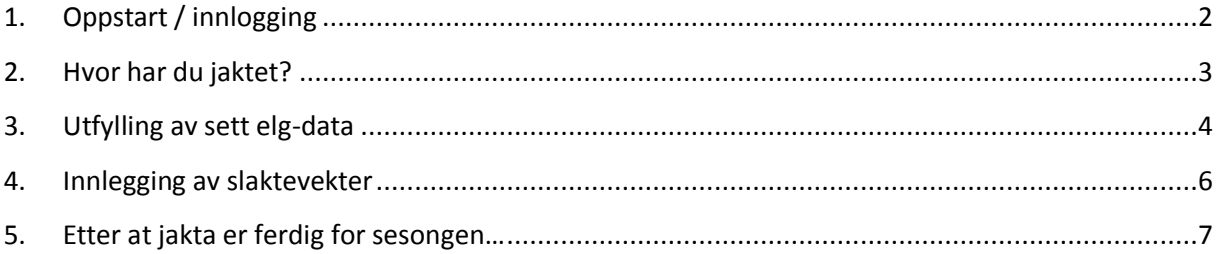

## **1. Oppstart / innlogging**

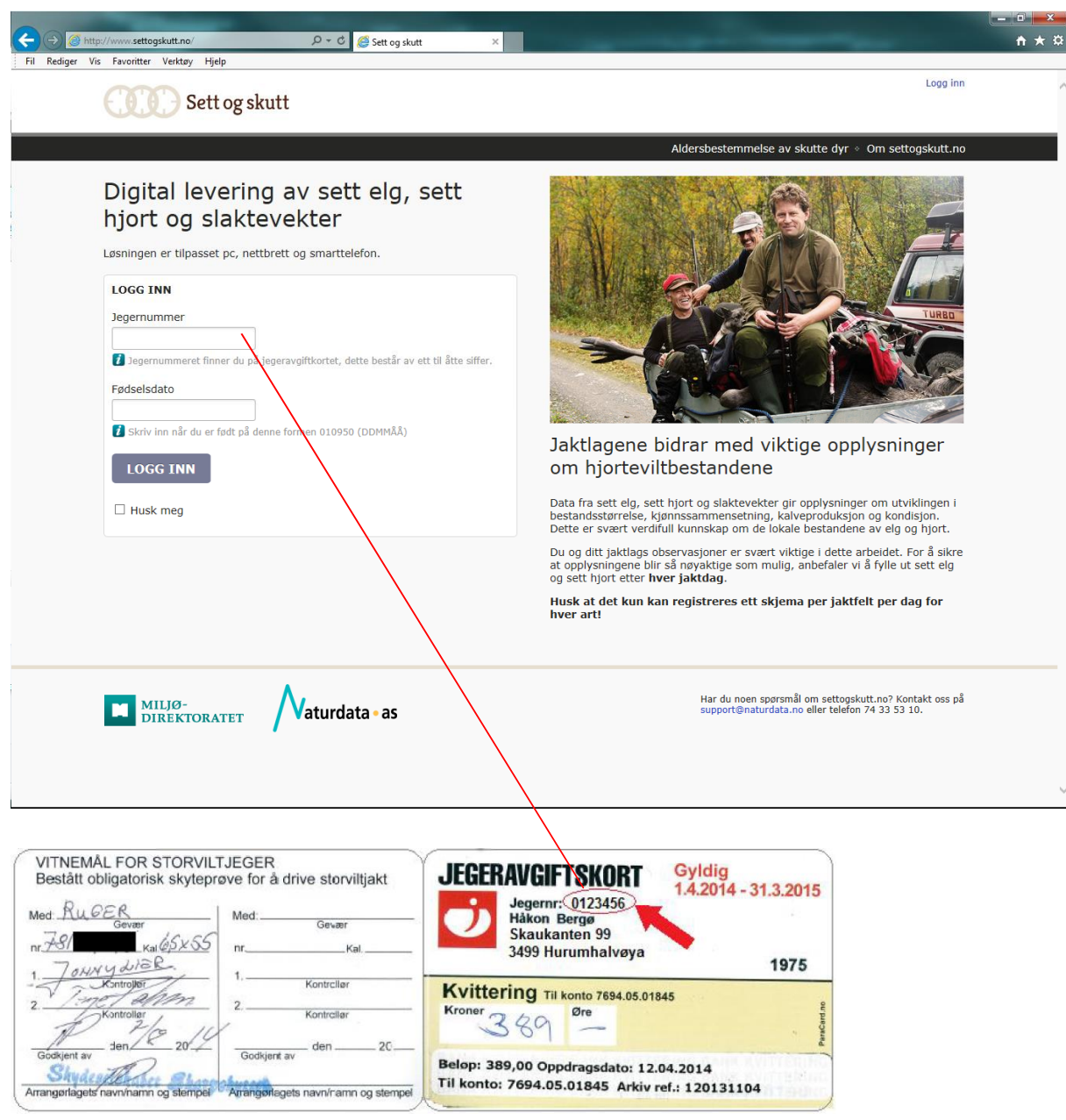

Logg inn på www.settogskutt.no med jegernummeret (finnes på jegeravgiftskortet) og fødselsdatoen (DDMMÅÅ).

#### **2. Hvor har du jaktet?**

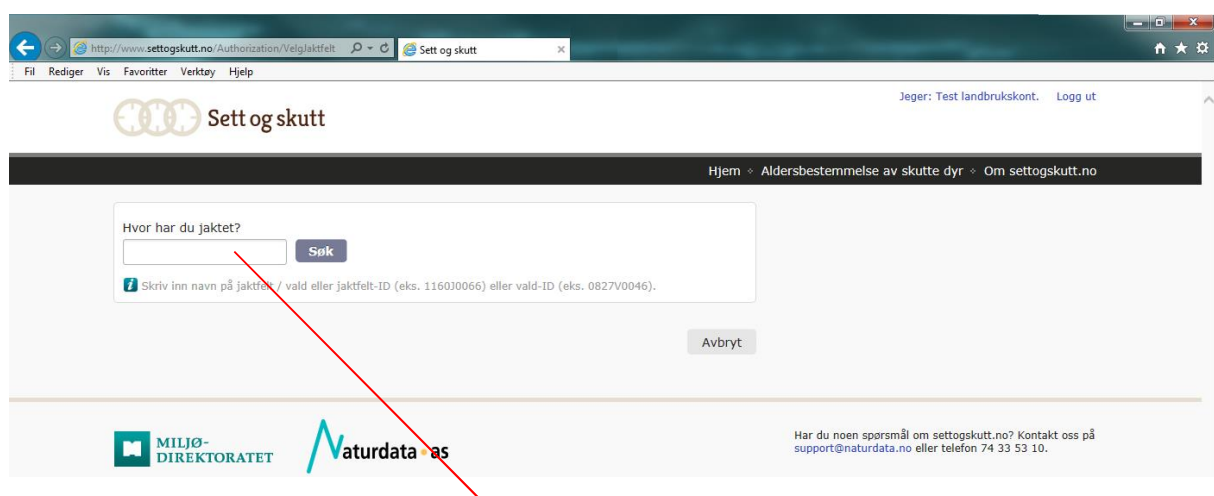

Her legger du enten inn navnet på jaktfeltet eller ID-nummeret før du klikker «SØK». Legger du inn hele ID-nummeret kommer du automatisk til riktig jaktfelt. Søker du på navn kan du måtte velge mellom ulike jaktfelt fra andre kanter av landet som heter noe lignende.

#### **Finne jaktfelt-ID via hjorteviltregisteret**

Noen ganger husker du verken navn eller ID på jaktfeltet, f.eks. hvis du jakter på et nytt felt. Da kan du finne dette ved å gå inn på www.hjorteviltregisteret.no : Klikk på «Elg» og deretter en valgfri fane under menyen «Sett elg» til venstre på skjermen. Vi oppnår det samme uansett hvilket tema du klikker deg inn på «Sett elg». Etter å ha valgt et tema legger du inn riktig fylke, kommune og vald. Alt skjer med rullegardin-menyer. Når du klikker på rullegardina «Jaktfelt» kommer alle felt under det aktuelle valdet opp, med navn og ID-nummer. Noter riktig ID-nummer eller navn og bruk dette ved påloggingen i www.Settogskutt.no

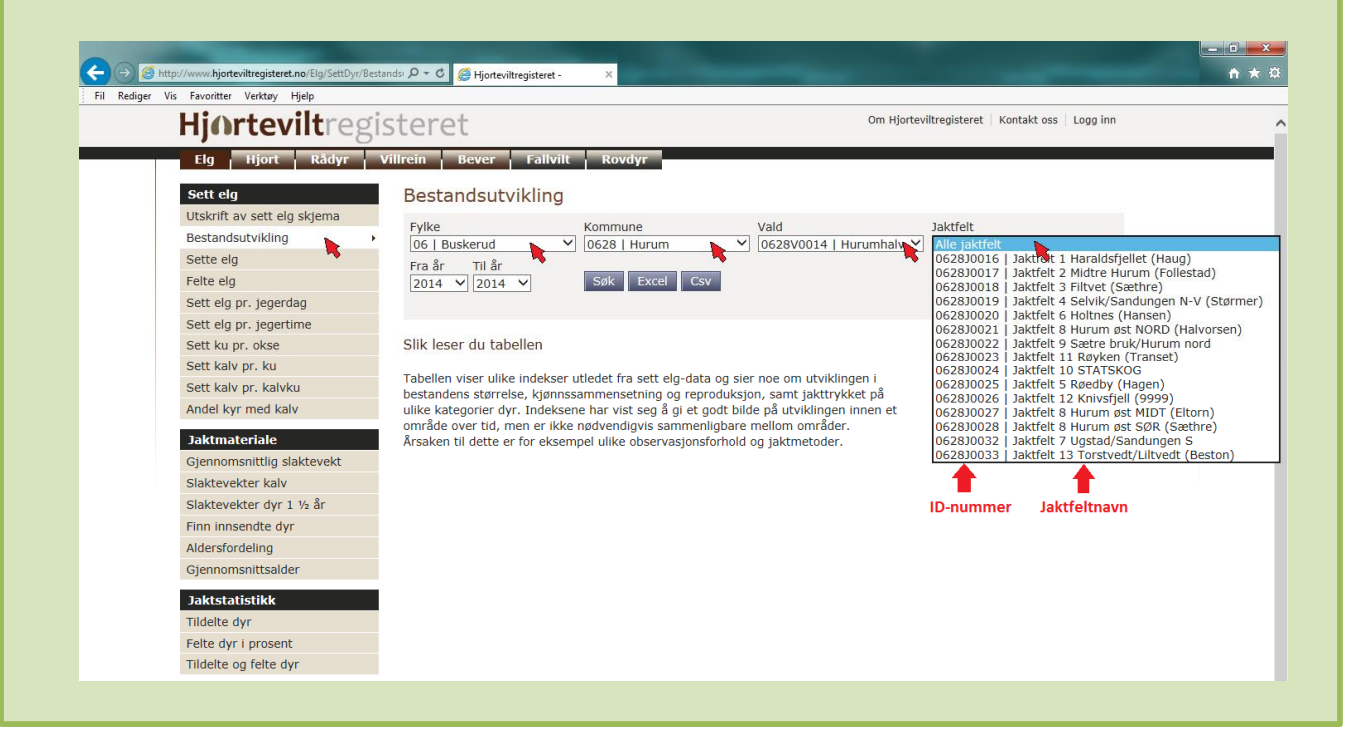

#### **3. Utfylling av sett elg-data**

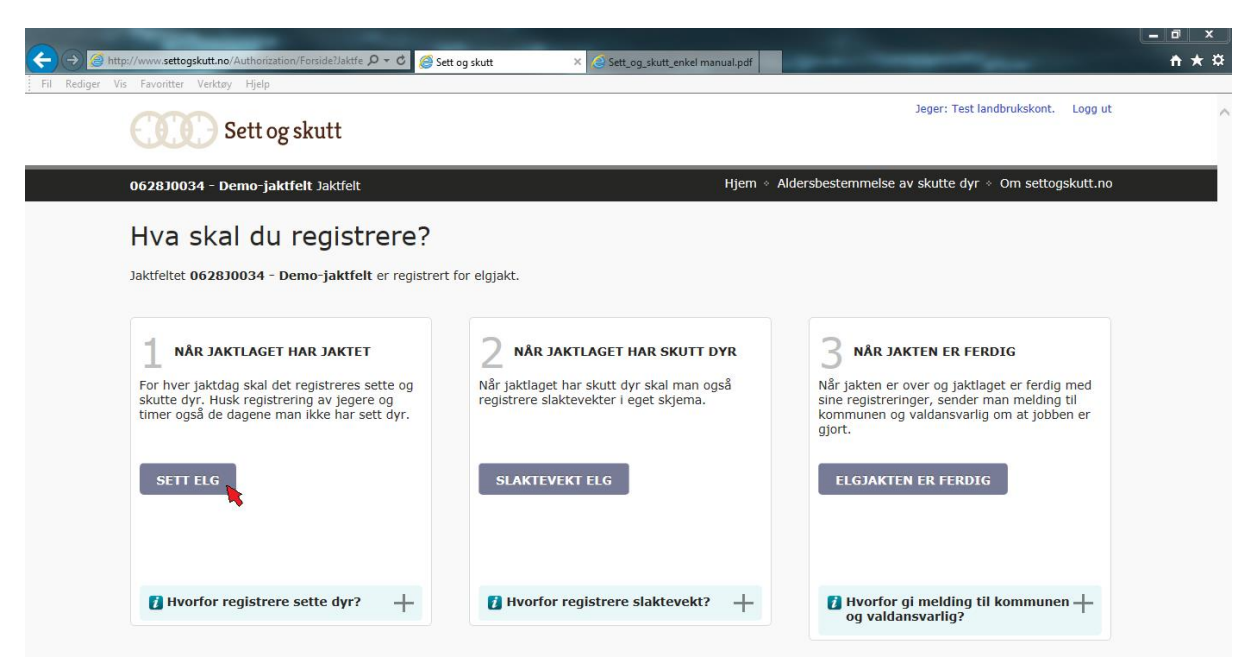

Når man har logget seg på (jfr pkt 1) og søkt frem riktig jaktfelt (jfr pkt 2) kommer du til registreringssiden. Klikk på fanen «Sett elg».

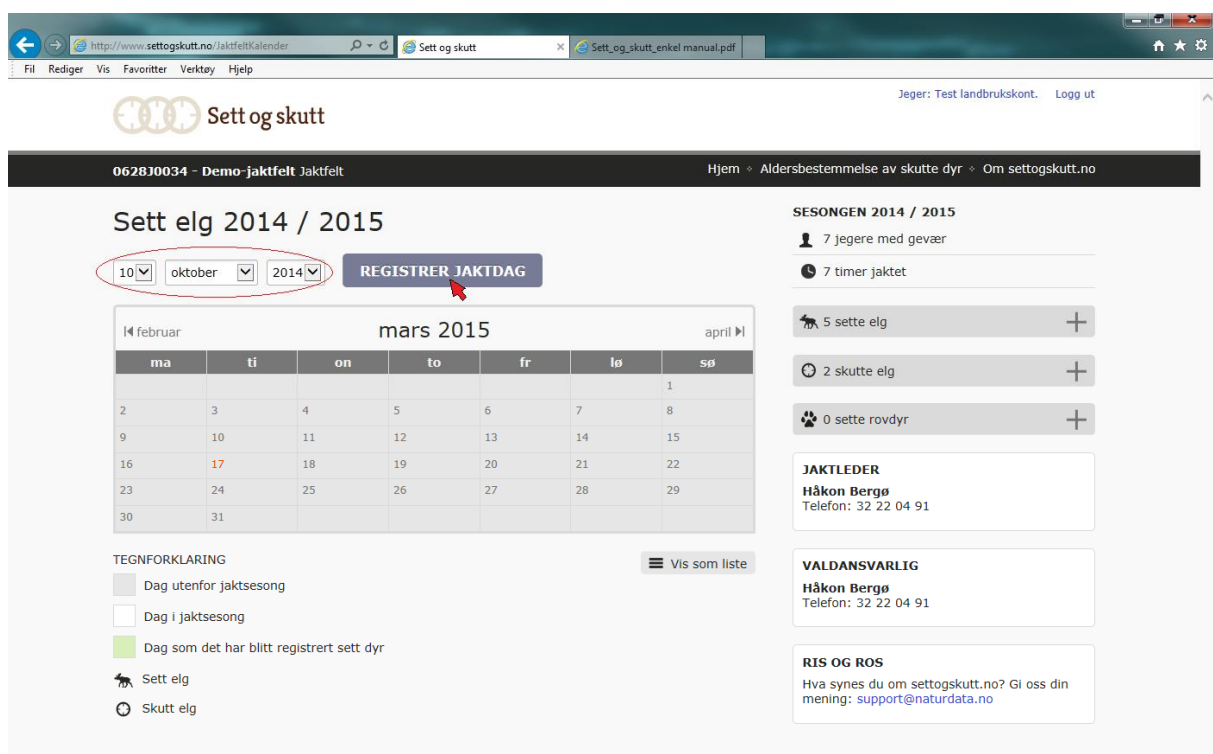

Legg inn datoen på jaktdagen som skal registreres, og klikk «Registrer jaktdag».

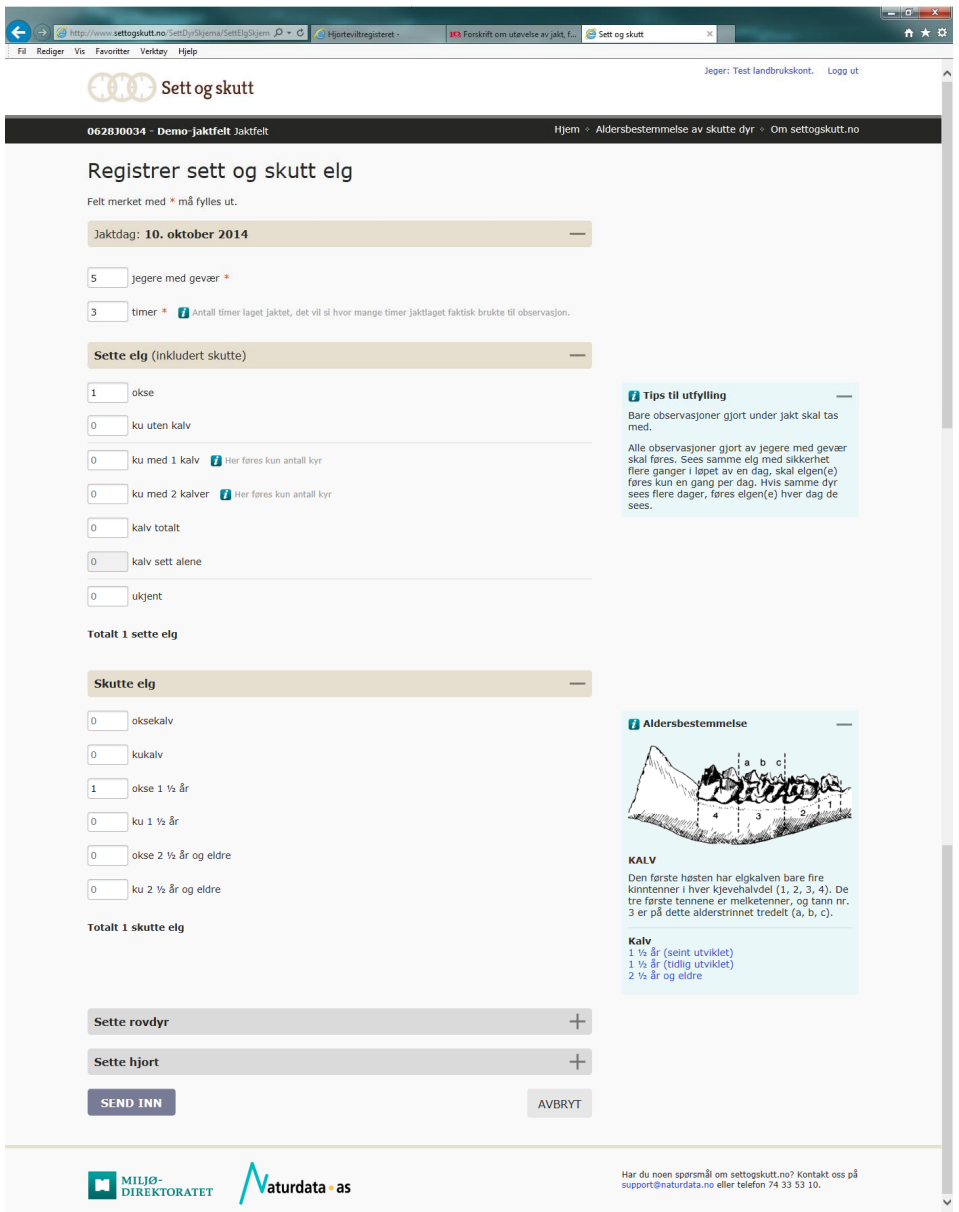

Når man har registrert jaktdagen kommer sett elg-skjemaet opp automatisk. Fyll inn som vanlig, og klikk på «Send inn». Man kommer da tilbake til forsiden, og det dukker opp en bekreftelse på at skjemaet blei lagret (se avsnitt 5).

MERK: Alle disse skjemaene – både sett elg, skutt elg og slaktevekter - skal fylles ut med biologisk korrekt data. Selv om man enkelte steder, for eksempel i bestandsplanområder, har egne regler for hvordan dyr f.eks. nedklassifiseres ved lav vekt, er det dyrets reelle alderskategori som skal legges inn her. Når man seinere skal legge inn slaktevekta er det kombinasjonen av reell alder og vekt som er interessant. Begynner man å surre med dette blir ei lett ku plutselig et tungt ungdyr i vektstatistikken, og det må vi unngå. Alt som har med nedklassifisering å gjøre er en intern sak for det enkelte planområde – disse skjemaene skal fylles ut med reelle aldre og vekter!

#### **4. Innlegging av slaktevekter**

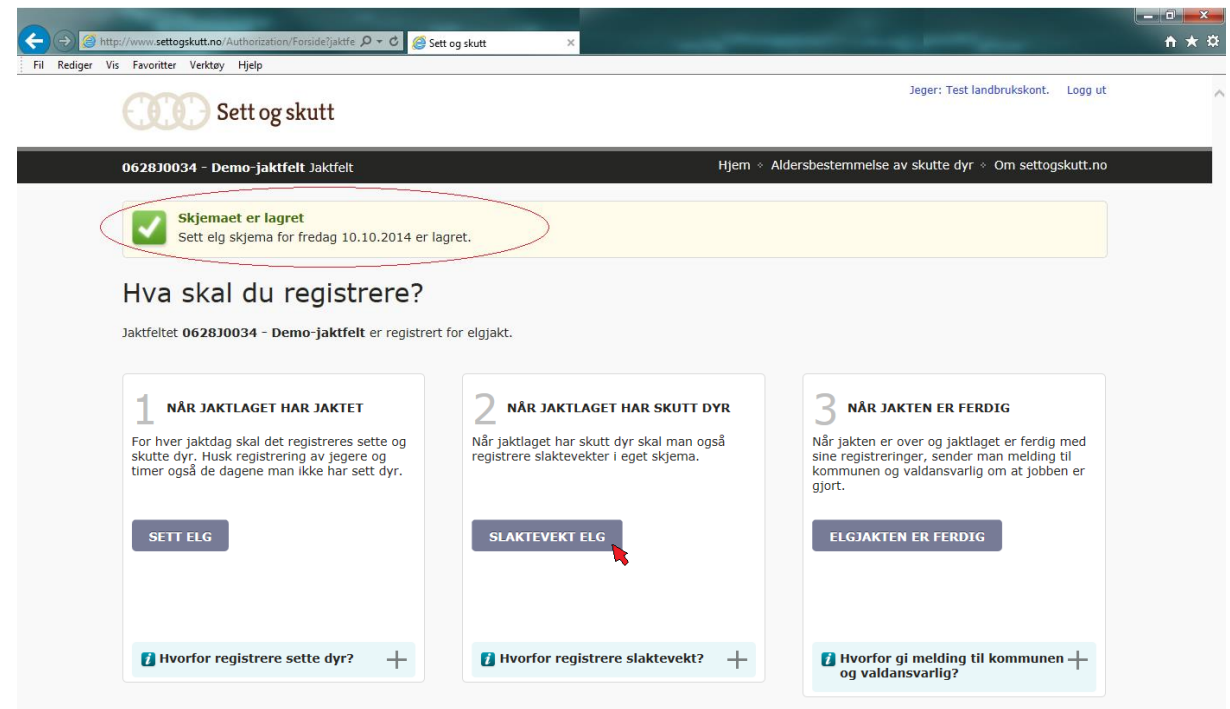

Etter å ha trykket «Send inn» på sett elg-skjemaet kommer man tilbake til forsiden, og man får en bekreftelse på at skjemaet er lagret. Hvis man har fylt inn noe under «Skutt elg» på Sett elg-skjemaet, finner man dyret igjen under «Slaktevekt elg»-fanen. Så snart dyret er veid går man inn her.

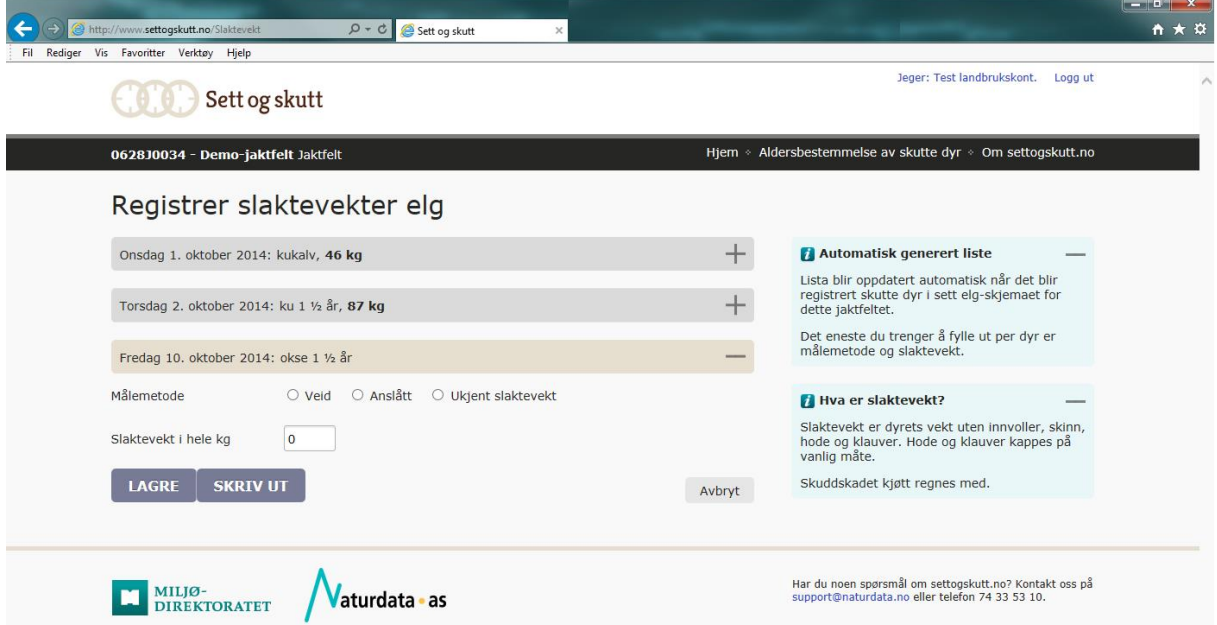

Her får man opp de dyrene man har oppgitt som skutt under sett elg-skjemaet. Legg inn den reelle slaktevekta (anslått vekt har ingen verdi) og klikk «Lagre».

### **5. Etter at jakta er ferdig for sesongen…**

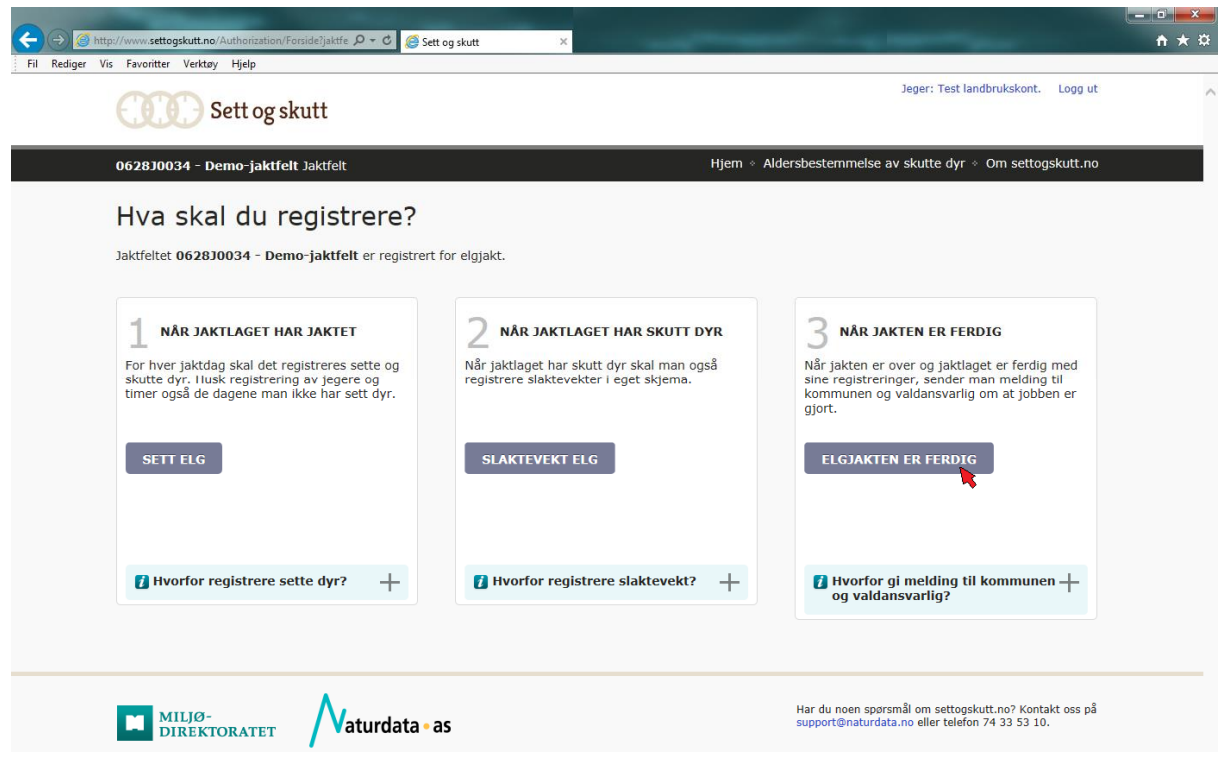

…tar du en titt på skjemaene og kontrollerer det som er lagt inn gjennom jakta. Sjekk særlig at kjønn, alderskategori og vekt på skutte dyr er korrekt. Kast et blikk på sett elg-skjemaene også, og sjekk at ikke 2 sette kyr en dag har blitt til 20 ved en tasteleif. Til slutt klikker du på «Elgjakten er ferdig». Og så er det et år til neste gang…